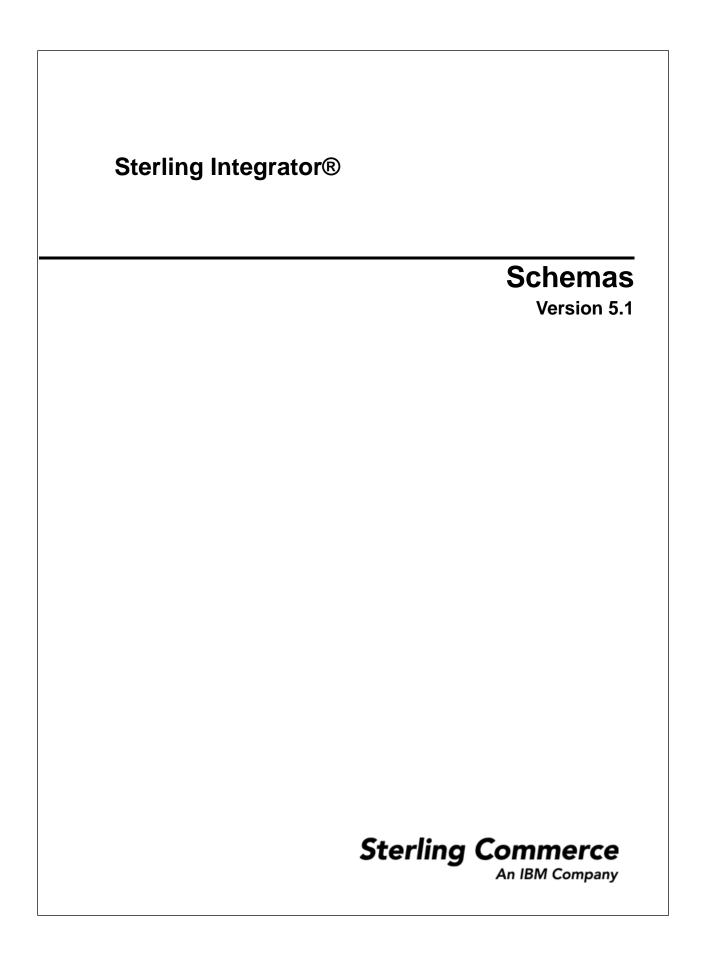

#### Contents

| Schemas                 | 3  |
|-------------------------|----|
| Types of Schemas        | 4  |
| Schema Versioning       |    |
| Search for Schemas      | 6  |
| Check In Schemas        | 7  |
| Check Out Schemas       | 8  |
| Select a Default Schema | 9  |
| Enable Schemas          | 10 |
| Disable Schemas         | 11 |
|                         |    |

### Schemas

An XML schema is an XML document that specifies the structure of a valid XML document. Comparable to a document template, an XML schema ensures that every item is in the correct form. You cannot combine an XML schema with an XML document that the schema governs, since the schema is used by several documents and stored separately for validation purposes.

An XML schema consists of the following components:

| Component Name        | Definition                                                                                                    |
|-----------------------|----------------------------------------------------------------------------------------------------|
| XML declaration       | Defines the XML version that the schema uses                                                                                                    |
| Schema element        | Identifies the document as an XML schema. Schemas are used to validate translation data in the Map Editor, provide web service structural information to web service clients, and define Reporting Services components such as fact models and reports. |
| Element declaration   | Defines the element. An element is a section of an XML document. An element can contain attributes, which are characteristics of an element.                                                                                                    |
| Attribute declaration | Defines the attribute.                                                                                                    |

When you submit an XML document to the system, the XML document is compared to the XML Schema to ensure that the document is in the appropriate format and is valid.

## **Types of Schemas**

The follow types of schemas are supported:

- XML schema (.xsd)
- DTD (.dtd)
- Fact Model used for Reporting Services (.bifm)
- Report Definition used for Reporting Services (.rdef)
- Report Format used for Reporting Services (.rfmt)
- Mondrian Cube used for Reporting Services (.mond)
- Other enables you to save schema files having extensions other than those listed. For example, schemas having extensions .doc and .txt.

## **Schema Versioning**

A version is an edited copy of a schema. Each time a schema is edited, a new version is created, but the original schema remains intact for future use. The system adds a date and time stamp to each version that can be used for version identification.

The default schema is the version of the schema that is available at the start of a business process. You can specify a default schema only if you have two or more versions of the same schema. One version must be selected as the default.

#### **Search for Schemas**

To search for schemas:

- 1. From the Administration Menu, select Deployment > Schemas.
- 2. Enter the search criteria. The search criteria can be any one of the following:
  - Schema Name
  - Schema Name Space
  - Alphabetically
  - By Schema Type
- 3. Click Go!

### **Check In Schemas**

Before you can use a schema, you must first check it in.

To check in a schema:

- 1. From the Administration Menu, select Deployment > Schemas.
- 2. Next to Check-in new XML Schema or DTD, click Go!
- 3. Enter the **Schema filename** or click **Browse** to locate the schema. A schema name cannot use spaces or apostrophes.
- 4. Enter any Check-in Comments.

You may want to note the purpose of the schema or to explain the changes made to it.

- 5. Click Next.
- 6. Enter the Schema Name.

For translation mapping, the schema name here must match exactly the schema name in the XML instance document that the Translation service will translate. If the schema is an XML schema, the name must match the target namespace in the schema. If these conventions are not followed, the XML parser generates an error at run time.

- 7. Verify that the **Schema Type** is correct.
- 8. If you are checking in an XML schema, enter the Target NameSpace.
- 9. Click Next.
- 10. If you do not want the schema to be enabled, clear the Enable for Business Processes check box.
- 11. Review the schema information.
- 12. Click Finish.

## **Check Out Schemas**

Checking out a schema saves a copy of the schema to your local computer.

To check out a version of a schema:

- 1. From the Administration Menu, select Deployment > Schemas.
- 2. Locate the schema you want to check out using either the Search or List option.
- 3. Next to the schema you want to check out, click source manager.
- 4. Next to the version you want to check out, click check out.
- 5. Click **OK** to lock the file for editing or click **Cancel** to checkout a read-only copy of the schema.
- 6. In the File Download dialog box, select one of the following options:
  - Select **Open**, then click **OK**. You can view the file in Notepad or a similar program.
  - Select Save. Browse to the location and click Save to save the file and complete check out.
  - Select **Find** to locate a program to open the file.

### **Select a Default Schema**

To select a default schema:

- 1. From the Administration Menu, select Deployment > Schemas.
- 2. Locate the schema using **Search** or **List**.
- 3. Next to the schema, click **version manager**.
- 4. In the **Default** column, select the radio button for the version you want to be the default version.
- 5. Click Save. The following message is displayed: Schema status has been successfully updated.

#### **Enable Schemas**

Enabling a schemas makes the schema available to system components.

To enable a schema that has already been checked in:

- 1. From the Administration Menu, select Deployment > Schemas.
- 2. Locate the schema you want to enable using the **Search** or **List** option.
- 3. Next to the schema you want to enable, click version manager.
- 4. Select the checkbox in the **Enable** column.
- 5. Click Save. The following message is displayed: Schema status has been successfully updated.

#### **Disable Schemas**

Disabling a schema makes the schema unavailable to system components.

To disable a schema that has already been checked in:

- 1. From the Administration Menu, select Deployment > Schemas.
- 2. Locate the schema you want to enable using the **Search** or **List** option.
- 3. Next to the schema you want to enable, click version manager.
- 4. Uncheck the checkbox in the **Enable** column.
- 5. Click Save. The following message is displayed: Schema status has been successfully updated.

# Copyright

Licensed Materials - Property of Sterling Commerce

<sup>©</sup> Copyright Sterling Commerce, an IBM Company 2000, 2010 All Rights Reserved.

US Government Users Restricted Rights - Use, duplication or disclosure restricted by contract with Sterling Commerce

Additional copyright information is located on the Sterling Integrator 5.1 Documentation Library:

http://www.sterlingcommerce.com/Documentation/SI51/CopyrightPage.htm